### **1 معرفی**

در متن حاضر، درباره طریقه بروزرسانی و آماده سازی نرم افزار کنترل کارکرد Winkart نگارش "90/02"، جهت انجام تنظیمات اولیه برنامه، برای استفاده در سال جدید توضیح داده شده است.

# **2 بروز رسانی نرم افزار Winkart به نگارش 02/22**

برای مشتریانی که نگارش برنامه آنها، ماقبل 90/02 میباشد، در این قسمت، مراحل ارتقاء نگارش برنامه به 90/02 توضیح داده شده است:

**نکته :1** قبل از ارتقاء نگارش برنامه از کلیه فایل های exe و dll نسخه پشتیبان تهیه شود.

فایل" آخرین نسخه نرم افزار WinKart90.02 " را از سایت www.elmosanat.com خدمات و پشتیبانی/دریافت فایل / آخرین نسخه نرم افزار WinKart دانلود نمایید.

فایل های موجود شامل یک فایل exe ، هفت فایل dll و یک پوشه راهنما به نام Texts Help را داخل پوشهWinKart

# کپی می کنیم.

**نکته 2 :** پس از کپی کردن نگارش جدید، برای ورود به برنامه، در قسمت نام کاربر، مدیر سیستم و در قسمت رمز عبور، رمز

مربوطه را وارد نماییم و سپس در قسمت آخرین پشتیبانی، بازسازی جداول را انتخاب و در انتها دکمه تایید را می زنیم.

**نکته 3 :** برای اطمینان از ارتقا نگارش برنامه به نگارش جدید، باید پس از اجرای برنامه وارد منوی راهنما /درباره سیستم شوید

که در آنجا نگارش برنامه تان به 20\_02 ارتقا یافته باشد.

# **3 آماده سازی نرم افزار WinKart برای استفاده در سال جدید**

#### **مرحله اول:**

ابتدا باید تنظیمات فایل Ini.WinKart را چک نماییم که برای این کار روی shortcut برنامه که روی دسکتاپ

قرار دارد کلیک راست کرده، properties را کلیک و سپس دکمه Find Target را می زنیم و وارد پوشه WinKart می شویم .سپس فایل Ini.WinKart را در برنامه Notepad باز می کنیم و موارد زیر را چک می کنیم که در این مرحله ممکن است دو حالت پیش آید:

حالت اول : اگر دیتای برنامه روی کامپیوتر خودمان بوده و بخواهیم ایجاد سال نماییم:

Data\WinKart\: نام درایو برنامه =DIR

Data\WinKart\: نام درایو برنامه = DataNethPath

(مثالً اگر برنامه در درایو C نصب شده باشد دو مسیر فوق به صورت زیر می شود:)

DIR=C:\WinKart\Data

DataNethPath=C:\WinKart\Data

حالت دوم :اگر دیتای برنامه روی کامپیوتر دیگری( سرور( Share شده باشد و ما بخواهیم از روی کامپیوتر خودمان ایجاد سال نماییم:

Data\WinKart\: نام درایو برنامه =DIR

Data\WinKart\: مسیر شبکه ای فولدر شامل دیتا = DataNethPath

(مثلاً اگر فولدر دیتا در درایو C آن کامپیوتر بوده و ما آن کامپیوتر را با آدرس 19\$S مشاهده نماییم، دو مسیر فوق به صورت زیر درنظر گرفته می شود:)

DIR=C:\WinKart\Data DataNethPath=\\sf19 \Data

#### **مرحله دوم:**

برای ایجاد سال روی سرور باید با کاربر" مدیر سیستم "وارد برنامه شویم.

o ابتدا وارد منوی سیستم /ایجاد سال جدید می شویم که در قسمت سال جدید، سال 00 به صورت غیرفعال مشاهده می شود، دکمه قبول را کلیک می کنیم، سپس برای پیغام" آیا از ایجاد سال جدید مطمئن هستید؟ "دکمه" بله "را زده و در قسمت رمز عبور، رمز مدیر سیستم را وارد می کنیم و دکمه تایید را می زنیم، با زدن دکمه تایید، بانک اطالعاتی سال 00 ایجاد می شود و تمامی اطالعات به جز" ریز تقویم های کاری "از بانک سال 09 به 00 منتقل می گردد.

- نحوه تعریف ریز تقویم های کاری:
- o ابتدا وارد منوی سیستم /تقویم و دفتر سررسید می شویم و تمامی تعطیالت اعم از" رسمی و توافقی "را برای کلیه ماه های سال مشخص می نماییم.

o سپس وارد منوی اطالعات پایه /تقویم های کاری می شویم، روی عنوان تقویم مورد نظر کلیک راست کرده و سپس ریز تقویم را می زنیم، سپس ساعت کاری 29/29( اول فروردین )را وارد و Save می کنیم و سپس دکمه" کپی "را می زنیم تا تاریخ مورد نظر را طبق نمونه برای یک هفته کاری تعریف نماییم:

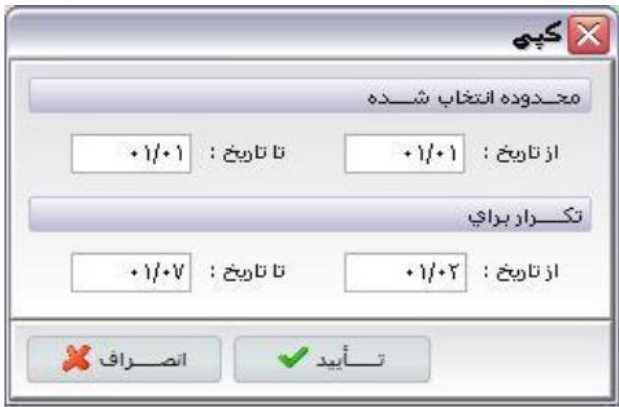

سپس دکمه تایید را می زنیم، به این صورت یک هفته کاری تعریف می شود که پس از تنظیم کردن ساعت آن مطابق ساعت کاری هفتگی خود، دوباره دکمه" کپی "را برای تعریف کردن محدوده فوق در کل سال کلیک می نماییم:

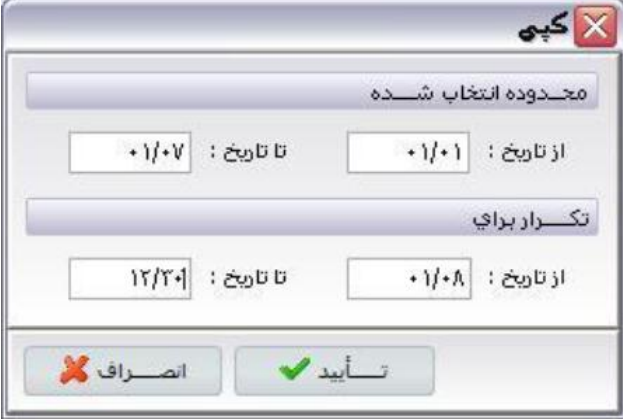

بدین ترتیب با زدن دکمه تایید تقویم برای یک سال کاری تعریف می شود.

برای اعمال کردن تعطیالت رسمی و توافقی در تقویم های کاری روی دکمه" اعالم تعطیلی طبق تقویم کلی "کلیک می کنیم تا

تعطیالت رسمی و توافقی طبق تقویم و دفتر سررسید اعمال گردد.

- نحوه انجام محاسبه کارکرد:
- o مشتریانی که محدوده کاری آنها ماهانه می باشد:
- برای محاسبه کارکرد روزانه، در قسمت عملیات /محاسبه کارکرد روزانه، محدوده تاریخ را از 29/29 تا 29/19 وارد می نماییم و محاسبه کارکرد را انجام می دهیم.

-برای محاسبه کارکرد ماهانه، در قسمت عملیات /محاسبه کارکرد ماهانه، محدوده ماه را از فروردین تا فروردین، وارد می نماییم و محاسبه کارکرد را انجام می دهیم.

o مشتریانی که محدوده کاری آن ها دوره ای می باشد(بعنوان مثال 02 هر ماه تا 02 ماه بعد) :

- برای محاسبه کارکرد روزانه، ابتدا باید محدوده ای که متعلق به سال 09 می باشد را محاسبه نماییم که بدین منظور باید وارد بانک سال 09 شویم.

نکته :نحوه تغییر سال در برنامه WinKart بدین صورت می باشد که روی سال پایین صفحه برنامه کلیک راست کرده و سال موردنظر( مثالًًًٌ 09( را انتخاب و سپس دکمه تایید را می زنیم.

پس از ورود به بانک سال 09 در قسمت عملیات /محاسبه کارکرد روزانه در قسمت محدوده تاریخ از 90/02 تا 90/00 را وارد کرده و دکمه قبول را می زنیم سپس وارد بانک سال 00 می شویم و در قسمت عملیات/محاسبه کارکرد روزانه، محدوده تاریخ متعلق به سال 00 را از 29/29 تا 29/02 وارد و دکمه قبول را می زنیم.

- برای محاسبه کارکرد دوره ای، در سال 00 وارد قسمت عملیات/محاسبه کارکرد دوره ای می شویم و محدوده را دوره را به صورت از دوره: 9 تا دوره : 9وارد می نماییم و سپس دکمه قبول را می زنیم.

 **توجه 1 :**بدلیل اینکه این نگارش دارای امکان قفل می باشد باید مشتریانی که درحال حاضر نگارش برنامه شان قبل از 29\_02 می باشد( نگارش برنامه شان دارای امکان قفل نیست )توجه داشته باشند که جهت Update نگارش برنامه شان به 20\_02 ابتدا باید، با بخش پشتیبانی شرکت علم و صنعت تماس گرفته و فایل قفل مربوطه را دریافت و برنامه سرویس قفل را نصب نمایند و سپس نگارش برنامه شان را به 20\_02ارتقا دهند. (جهت دریافت راهنماییهای الزم می توانید با بخش پشتیبانی شرکت علم و صنعت تماس بگیرید).

 **توجه 2 :**برای Update نسخه های قبلی به نسخه 20\_02به ازای تمامی سال ها، باید عملیات" فقط بازسازی جداول "را انجام دهیم، درغیراینصورت برای کار در سال موردنظر با مشکل مواجه خواهیم شد.

 **توجه 3 :**جهت اجرای برنامه باید در فایل Ini.Winkart موارد IP Dongle وPort Dongle و DongleTimeOut( که بصورت پیش فرض 92222درنظر گرفته می شود )بصورت دستی تنظیم شده و سپس برنامه اجرا شود.

 **توجه 4 :**در صورتی که در سال 09 ، نگارش برنامه تان را به 20\_02ارتقا داده ولی ایجاد سال نکرده باشید، پس از تاریخ اول بهمن ماه 09 درموقع باز شدن برنامه پیغام مربوط به ایجاد سال جدید را مشاهده می نمایید، الزم بذکر است تا زمانی که سال جدید را ایجاد نکرده و آن را به تعویق انداخته باشید پیغام مذکور را مشاهده خواهید نمود.

 **توجه 5 :**با توجه به اینکه در زمان ایجاد سال جدید در برنامه، حکم آخرین روز هر فرد در سال قبل، یعنی حکمی که تاریخ خاتمه آن، تاریخ آخرین روز سال قبل باشد به عنوان حکم کاری فرد به سال جدید انتقال می یابد، در هنگام ایجاد سال جدید برای افرادی که حکمی با تاریخ آخرین روز سال ندارند، حکمی به سال جدید انتقال داده نمی شود .در شرایطی که برای این افراد بعد از ایجاد سال جدید در برنامه، حکم دیگری با تاریخ خاتمه آخرین روز سال ثبت شود، می توان در سال جدید از طریق فرم" انتقال احکام کاری افراد از سال قبل "که در منوی عملیات قرار دارد، دوباره عمل انتقال آخرین حکم کاری آن ها از سال قبل به سال جدید را انجام داد. (درصورت نیار به آگاهی بیشتر از جزییات کاربرد این فرم، به راهنمای موجود در آن مراجعه شود).

 **توجه 6:** برای پرسنلی که ساعت کاریشان از 09/90/00 شروع شده و تا 00/29/29 ادامه دارد باید در ریز تقویم کاری در سال 09 تاریخ 90/00 را در موارد خاتمه کار، خاتمه اضافه کار و پایان روز به صورت: 90/00 و ساعت 90/00 را در موارد خاتمه کار، خاتمه اضافه کار و پایان روز به صورت 01:20 تنظیم گردد.